# Cisco WAAS-Fehlerbehebungsleitfaden für Version 4.1.3 und höher J.

# Kapitel: vWAAS-Fehlerbehebung

In diesem Artikel wird die Fehlerbehebung bei vWAAS beschrieben.

**Inh** 

Ha <u>Ana</u> Da <u>Vo</u> <u>Op</u> <u>Pro</u> <u>Fel</u> <u>Fel</u> <u>Fel</u> <u>Fel</u> <u>Fel</u> <u>Fel</u> <u>Fel</u> <u>Fel</u> <u>Fel</u> Fel <u>Fel</u> <u>Fel</u> Ha <u>Fel</u> vW <u>Fel</u> <u>Fel</u>

# Inhalt

- 1 Identifizieren eines vWAAS-Geräts
- · 2 Fehlerbehebung bei vWAAS-Geräteregistrierung
- <u>• 1 Überprüfen der virtuellen vWAAS-Schnittstellen</u>
- <u>• 4 Fehlerbehebung bei vWAAS-Netzwerken</u>
- 5 Fehlerbehebung VPATH Interception
- **6 Fehlerbehebung bei unzureichendem Alarm**

Virtual WAAS (vWAAS) implementiert eine virtuelle WAAS-Appliance in VMware ESXi auf einem Host-Server wie dem Cisco UCS.

HINWEIS: vWAAS wurde in WAAS Version 4.3.1 eingeführt. Dieser Abschnitt gilt nicht für frühere WAAS-Versionen.

# Identifizieren eines vWAAS-Geräts

Sie können ein vWAAS-Gerät auf der Seite "Manage Devices" (Geräte verwalten) der WAAS Central Manager identifizieren. Der Gerätetyp wird für alle Arten von vWAAS-Geräten als OE-VWAAS angezeigt. Die Befehle show version und show hardware CLI zeigen die Geräteversion auch als OE-VWAAS an.

#### Abbildung 1: vWAAS-Gerätetyp

Das Modell des vWAAS-Geräts wird anhand der Anzahl der CPUs und der maximalen TCP-Verbindungen bestimmt, die im Fenster Geräte-Dashboard angezeigt werden, wenn Sie das Gerät auf der Seite Geräte verwalten auswählen. Diese beiden Felder werden nur für vWAAS-Geräte angezeigt.

#### Abbildung 2: vWAAS-Funktionen

- vWAAS-750: 2 CPUs, max. 750 TCP-Verbindungen
- vWAAS-6000: 4 CPUs, max. 6.000 TCP-Verbindungen
- vWAAS-12000: 4 CPUs, max. 12.000 TCP-Verbindungen
- vCM-100N: 2 CPUs, maximal 100 Knoten
- vCM-2000N: 4 CPUs, max. 2.000 Knoten

Für vCM-Geräte können Sie den Befehl show hardware verwenden, um die Anzahl der CPUs zu bestimmen. Dieser gibt an, welches vCM-Modell installiert ist.

Hinweis: Das vWAAS-Gerät zeigt 2 installierte Datenträger. Die erste, disk00, ist 4 GB und emuliert den Flash-Speicher in einem physischen WAAS-Gerät. Die zweite Festplatte, die 01, emuliert die Festplatte in einem physischen WAAS-Gerät und ist je nach vWAAS-Modell unterschiedlich groß.

Der Befehl show tfo detail zeigt auch die maximale TCP-Verbindungsgrenze an:

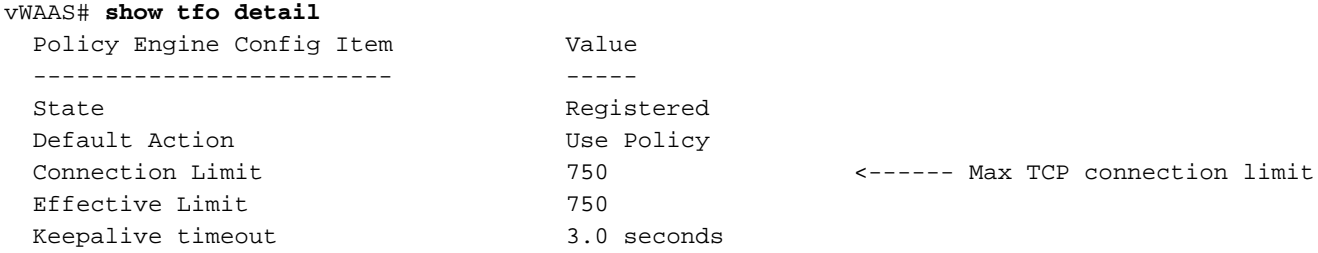

### Fehlerbehebung bei vWAAS-Geräteregistrierung

Sie müssen jedes vWAAS-Gerät beim WAAS Central Manager registrieren, um den normalen Betrieb sicherzustellen. Wenn ein vWAAS-Gerät nicht beim Central Manager registriert ist, wird der Alarm Not registered (Nicht registriert) angezeigt:

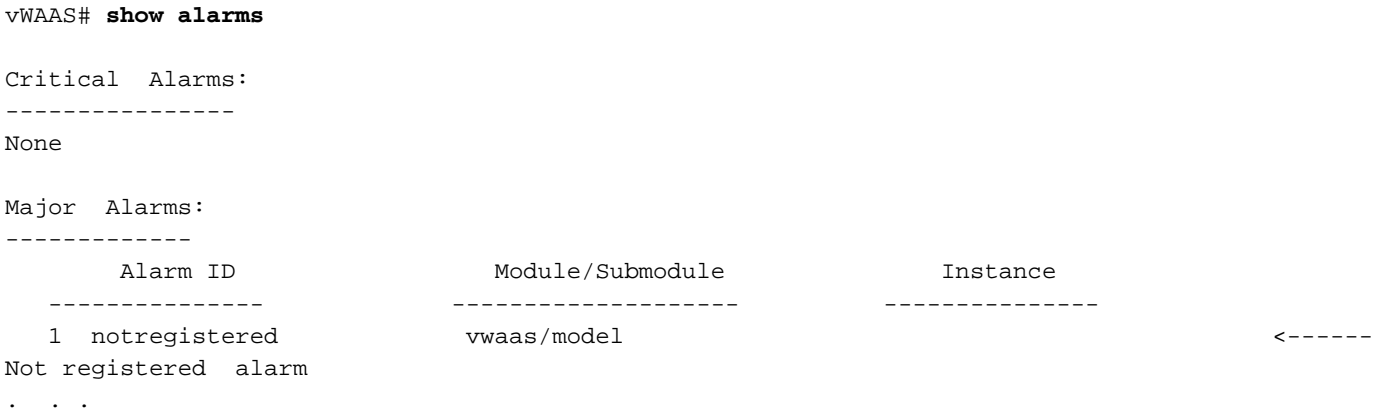

Um das vWAAS-Gerät beim Central Manager zu registrieren, verwenden Sie den Befehl cms enable global configuration auf dem vWAAS-Gerät:

vWAAS# **config** vWAAS(config)# **cms enable** Registering WAAS Application Engine... Sending device registration request to Central Manager with address 2.75.16.100 Please wait, initializing CMS tables

Successfully initialized CMS tables . . . management services enabled

Sie können die Registrierung mit dem Befehl show cms info überprüfen:

```
vWAAS# show cms info
Device registration information :
Device Id = 1730Device registered as = WAAS Application Engine
Current WAAS Central Manager = 2.75.16.100
Registered with WAAS Central Manager = 2.75.16.100 
Status = Online <----- Successful
registration
Time of last config-sync = Thu Aug 19 18:38:13 2010
CMS services information :
Service cms_ce is running <----- CMS service is
running
```
Die Registrierung und Aufhebung von vWAAS-Geräten wird im Systemmeldungsprotokoll mit einer Zeile protokolliert, die mit "vWAAS:" beginnt. Sie können das Systemmeldungsprotokoll im zentralen Manager anzeigen, indem Sie Admin > Logs > System Messages (Admin > Protokolle > Systemmeldungen) auswählen.

Abbildung 3: Syslog-Meldung zur vWAAS-Registrierung

## Überprüfen der virtuellen vWAAS-Schnittstellen

Auf vWAAS-Geräten stehen zwei virtuelle Schnittstellen zur Verfügung.

Auf der Seite Central Manager Device> Configure > Network > Network Interfaces (Gerät > Konfiguration > Netzwerk > Netzwerkschnittstellen) wird der vWAAS-Schnittstellentyp als Virtual (Port Channel, Standby, Inline und GigabitEthernet sind nicht anwendbar) angezeigt, was dem GigabitEthernet ähnelt. Einige der GigabitEthernet-Schnittstellenoptionen wie Port-Channel, Autosense, Geschwindigkeit, Modus und Standby gelten nicht für virtuelle Schnittstellen.

Sie können die virtuellen Schnittstellen auch mit dem Befehl show running-config sehen:

```
VWAAS# show running-config interface
primary-interface Virtual 1/0
!
!
!
interface Virtual 1/0
 ip address 10.104.227.25 255.255.255.128
  exit
interface Virtual 2/0
  shutdown
  exit
```
Zusätzliche Details sind mit den Befehlen show interface virtual 1/0 oder show interface virtual 2/0 verfügbar.

Um Schnittstellenkonfigurationsänderungen vorzunehmen, können Sie die Seite Central Manager Network Interfaces (Zentrale Manager-Netzwerkschnittstellen) oder die Konfigurationsbefehle Interface, ip und Primary-Interface verwenden:

```
vWAAS# config
vWAAS(config)# interface virtual 1/0
vWAAS(config-if)# ip addr 10.10.10.15 255.255.255.0
vWAAS(config-if)# end
vWAAS# config
vWAAS(config)# ip default-gateway 10.10.10.1
vWAAS(config)# primary-interface virtual 1/0
vWAAS(config)# end
```
## Fehlerbehebung bei vWAAS-Netzwerken

Wenn auf dem vWAAS-Gerät keine Verbindungen vorhanden sind, überprüfen Sie die vWAAS-Netzwerkkonfiguration im vSphere-Client. Ist das vWAAS-Gerät mit dem richtigen vSwitch verbunden?

Mit dem vSphere-Client können Sie die vWAAS-Netzwerkverbindungen von der Geräteseite aus verfolgen. Identifizieren Sie, mit welchem Netzwerklabel der Netzwerkadapter verbunden ist, bestimmen Sie den virtuellen Switch, mit dem dieses Netzwerk verbunden ist, und bestimmen Sie die physische NIC, die zu diesem virtuellen Switch gehört. Überprüfen Sie, ob die Konfiguration korrekt ist.

Stellen Sie außerdem sicher, dass die VLAN-Einstellungen des virtuellen Switches korrekt konfiguriert sind, um das Netzwerk zu erreichen.

Überprüfen Sie die konfigurierte IP-Adresse, Netzmaske, das Standard-Gateway und die primäre Schnittstelle auf dem vWAAS-Gerät. Weitere Informationen finden Sie im vorherigen Abschnitt "Verifying vWAAS Virtual Interfaces".

Pingen Sie vom vWAAS-Gerät aus das Standard-Gateway und den Central Manager, um sicherzustellen, dass diese erreichbar sind.

## Fehlerbehebung VPATH Interception

Ein vWAAS-Gerät kann VPATH- oder WCCP-Abhörmethoden verwenden, aber nicht beides. Um zu überprüfen, ob die VPATH-Interception im Central Manager aktiviert ist, wählen Sie das vWAAS-Gerät aus, und wählen Sie dann Configure > Interception > VPATH. Wenn das Kontrollkästchen VPATH aktivieren aktiviert ist, ist es aktiviert. WCCP muss deaktiviert werden, bevor VPATH aktiviert werden kann.

Sie können den globalen Konfigurationsbefehl vn-service vpath verwenden, um VPATH-Interception zu aktivieren oder zu deaktivieren.

Über die vWAAS-Geräte-CLI können Sie den VPATH-Status und Statistiken mit dem Befehl show statistics vn-service path anzeigen:

vWAAS# **show statistics vn-service vpath** VPATH Statistics \*\*\*\*\*\*\*\*\*\*\*\*\*\*\*\*\* Packet Statistics ----------------- VPATH Enabled = YES **<-----Should be YES** VPATH Packet received = 4783472 **<-----Should be incrementing** Optimized TCP Packets VPATH returned = 918762 **<-----Should be incrementing** WAAS Bypassed VPATH packets returned = 15537 VPATH encapsulated IP pkts(excluding TCP) returned = 0 VPATH encapsulated Non-IP packets returned = 26 VPATH Fragments received = 0 VPATH Fragments returned = 0 VPATH Packets returned when VPATH not configured = 0 Non-VPATH Packets received = 810022 Error Statistics ----------------- VPATH intercepted packets dropped = 0 VPATH Packet CRC failures = 0 VPATH packets with unsupported Version = 0 VPATH packets with wrong request type = 0

Um zu bestimmen, ob VPATH ARP-Anfragen sendet, verwenden Sie den Befehl tcpdump arp.

Um VPATH-MAC-Adressinformationen für TCP-Datenflüsse anzuzeigen, verwenden Sie den Befehl show Statistics Connection ausgress-methods:

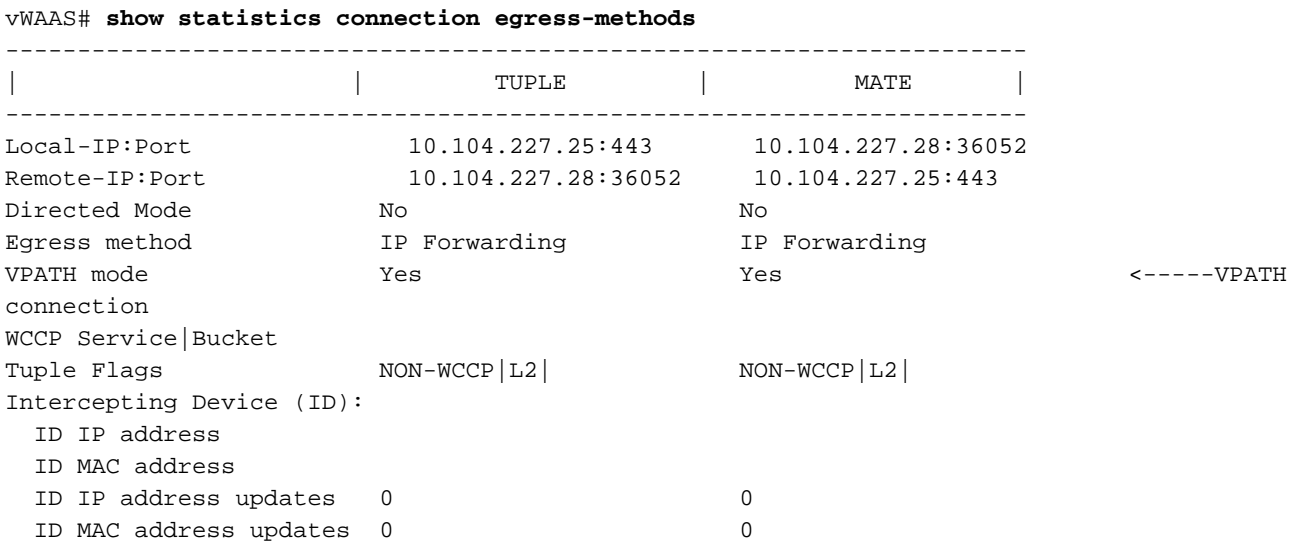

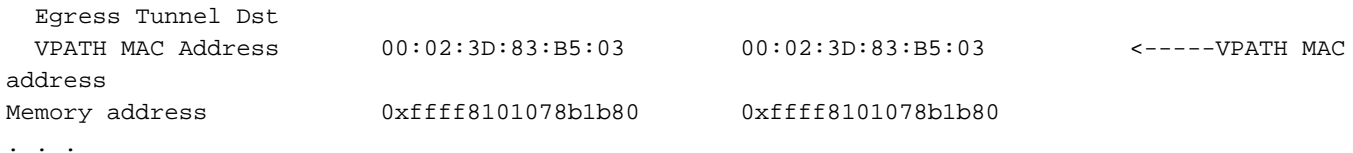

### Fehlerbehebung bei unzureichendem Alarm

Wenn dem vWAAS-Gerät die richtigen Speicher- und Festplattenressourcen nicht zugewiesen sind, wird folgender Alarm angezeigt:

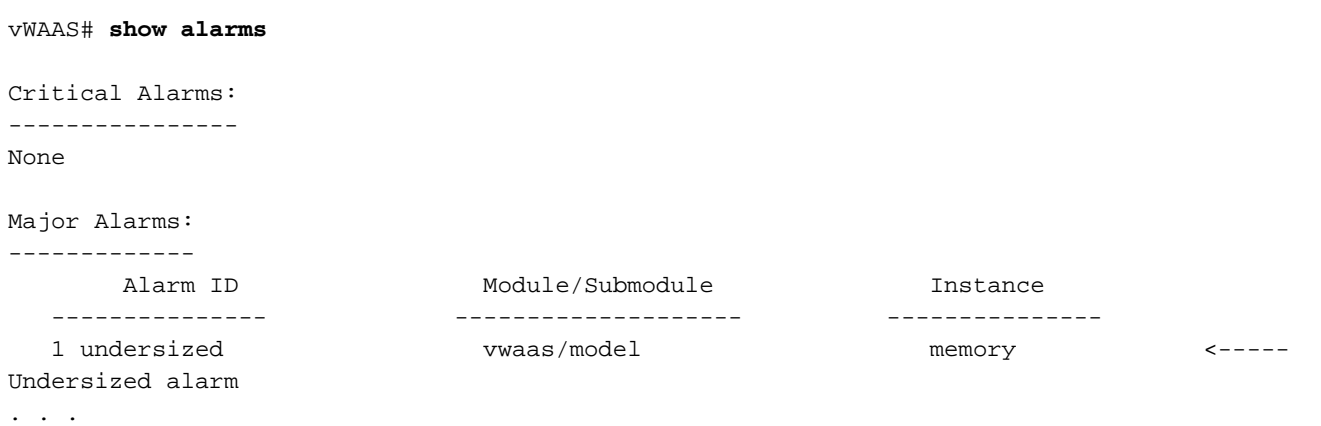

Dieser Alarm sollte nie angezeigt werden, wenn Sie zur Bereitstellung von vWAAS gültige OVA-Dateien verwenden. Wenn dieser Alarm angezeigt wird, löschen Sie die vWAAS VM und stellen Sie sie mithilfe einer gültigen OVA-Datei erneut bereit.